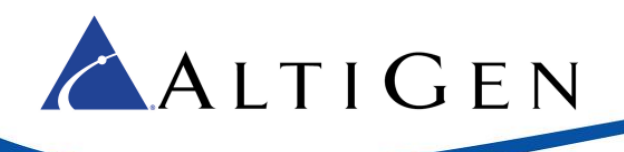

# **MaxCS Release 8.5 Polycom D60 Configuration Guide**

April 2017

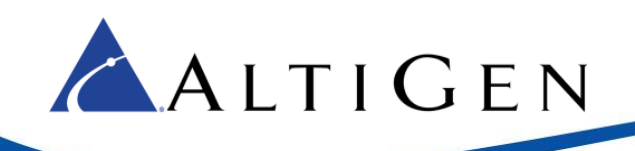

#### **Contents**

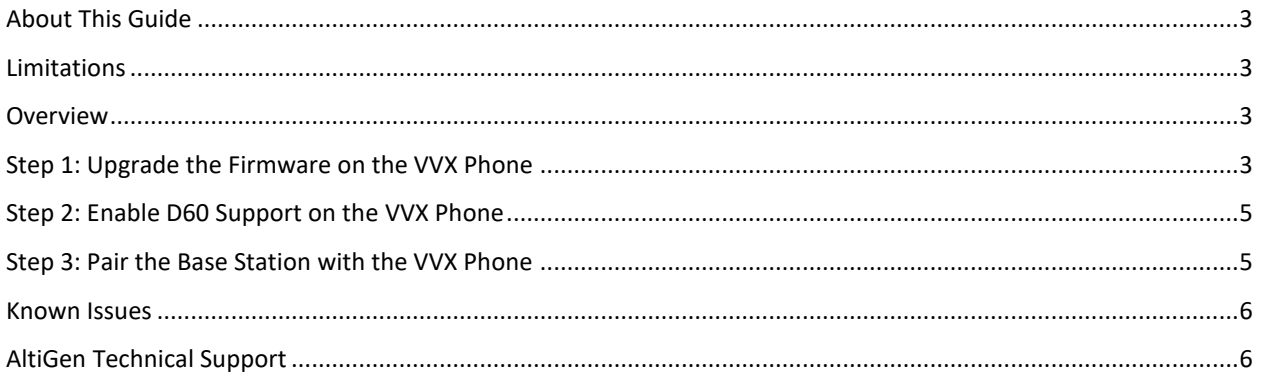

AltiGen Communications, Inc. 679 River Oaks Parkway, San Jose, CA 95134 Telephone: 888-AltiGen (258-4436) | Fax: 408-597-9020 E-mail: [info@altigen.com](mailto:info@altigen.com) Web site: [www.altigen.com](http://www.altigen.com/)

All product and company names herein may be trademarks of their registered owners. Copyright © AltiGen Communications, Inc. 2017. All rights reserved.

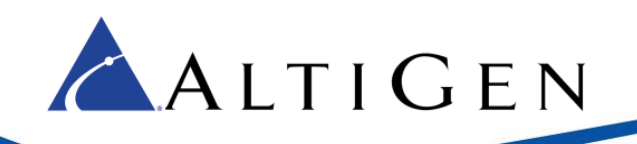

# <span id="page-2-0"></span>**About This Guide**

This guide describes how to configure a single Polycom D60 device to work with a Polycom VVX phone in a MAXCS 8.5 environment.

These instructions assume that you have unpacked the D60 device and have reviewed the manufacturer's product documentation, including the *Polycom VVX D60 Wireless Handset Guide*.

### <span id="page-2-1"></span>**Limitations**

According to Polycom documentation, VVX models 300, 400, 500, and 600 support the D60 handset. If you have any questions about D60 support for a specific phone, contact Polycom directly.

Please note the following limitations:

- You cannot pair a D60 base station with a VVX phone that is connected to an expansion module.
- The D60 handset is supported **only** in one-to-one paring mode with the VVX.
- The D60 handset can be configured for only a single extension; you cannot configure the device for multiple extensions.
- You must upgrade the VVX phone's firmware to a newer version to support the D60 handset. Instructions are provided in this guide.
- If a call is answered by the VVX phone, then the call **cannot** be transferred or picked up by the D60 handset.
- If a call is answered on the D60's base station, then the call **cannot** be transferred to the D60 handset
- DND is not supported on the D60 handset.
- The MaxCS phone # features (#34, #33, and so on) are not supported on the D60 handset. You cannot log into voicemail by pressing ## on the D60 handset.
- The directory on the Base (VVX) and on the D60 handset are separate. When you configure information in the directory on the base, that information is not updated on the D60 handset.

### <span id="page-2-2"></span>**Overview**

You will follow this general process to configure a D60 handset with a VVX phone.

- 1. Upgrade the firmware for the VVX phone to version 5.5.0.20556**.**
- 2. Enable D60 support on the VVX IP phone.
- 3. Pair the base station with the VVX phone.

### <span id="page-2-3"></span>**Step 1: Upgrade the Firmware on the VVX Phone**

In order to use the D60 handset with a Polycom VVS phone, you must upgrade the phone to firmware version 5.5.0.20556, which was not yet available when MaxCS 8.5 was released.

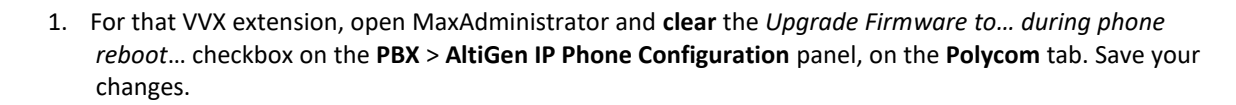

2. Select **System** > **Polycom Configuration**. Clear the checkbox *Upgrade VVX Firmware to…*

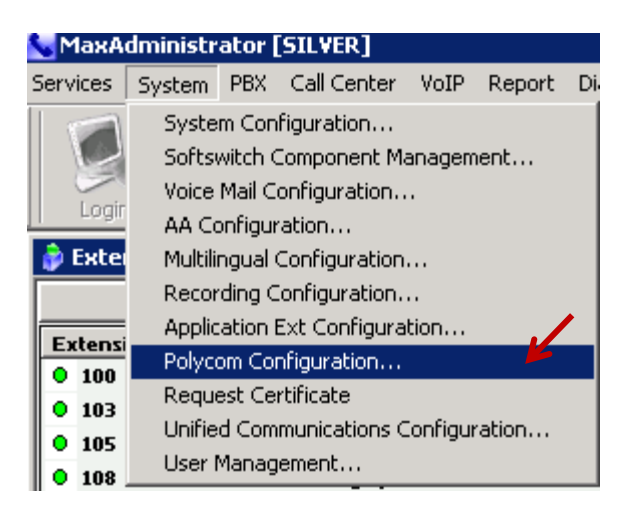

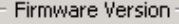

ALTIGEN

Supported SoundPoint Phone: 4.0.4.2906

Supported Conference Phone: 4.0.8.1608

Supported VVX Phone: 5.2.2.0.0501

Current VVX Phone firmware on MaxCS: 5.4.2.2834

☑ Upgrade VVX firmware to 5.4.2.2834 during phone reboot if the phone is not associated with an extension number.

**Important!** If you omit this step, when the VVX phone connects to the MaxCS 8.5 server, the firmware will automatically revert to version 5.4.2.2834 and the D60 handset will not work with that phone.

- 3. Use the phone's web configuration utility to upgrade the phone's firmware to version 5.5.0.20556:
	- a. Log into the phone's Web Configuration utility by entering the phone's TCP/IP address in to a web browser. Refer to the *MaxCS Polycom Configuration Guide* for detailed instructions.
	- b. Within the configuration utility, select **Utilities** > **Software Upgrade**.
	- c. For *Server Type*, make sure that **Polycom Hosted Server** is selected and click **Check for Updates**.

# ALTIGEN

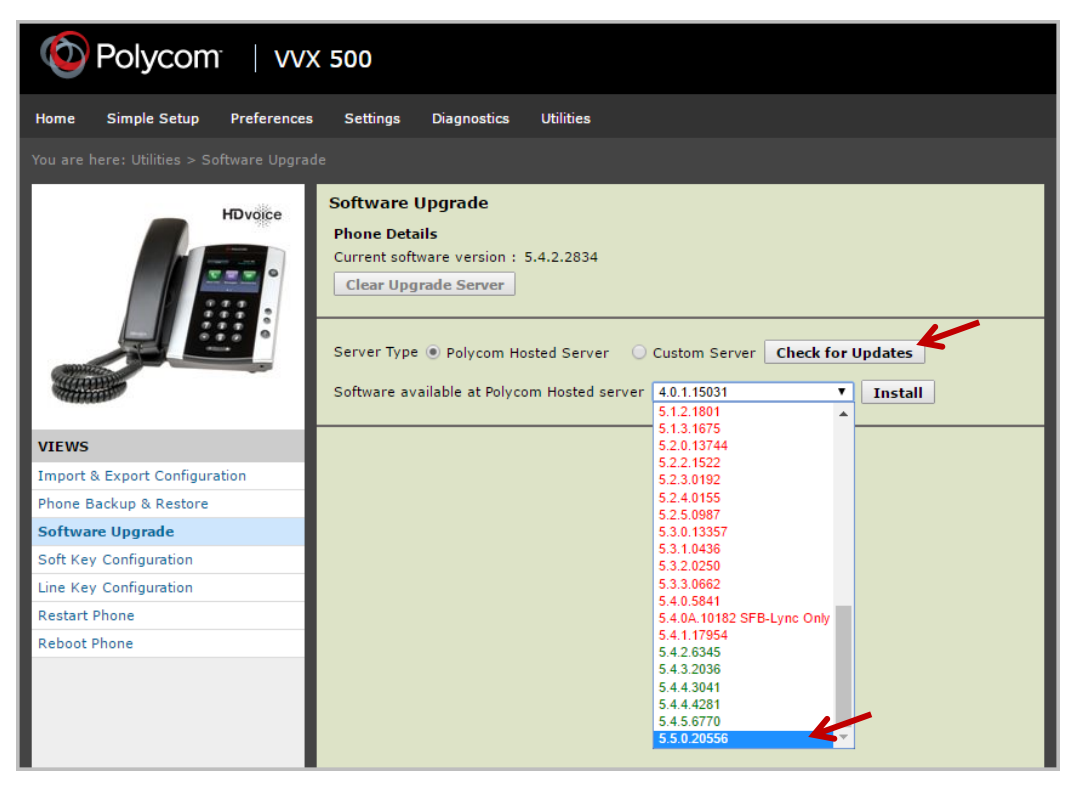

- d. After the data has been retrieved, pull down the menu and choose firmware version **5.5.0.20556**.
- e. Click **Install**.

### <span id="page-4-0"></span>**Step 2: Enable D60 Support on the VVX Phone**

- 1. On the VVX phone's menus, select **Settings** > **Advanced**.
- 2. Enter the administrator password to access the menus.
- 3. Select **VVX D60 Configuration**.
- 4. Select **VVX D60 Profile**.
- 5. Select **Enable**.

### <span id="page-4-1"></span>**Step 3: Pair the Base Station with the VVX Phone**

You can use the device's Automatic Pairing feature to pair the D60 base station with the Polycom VVX phone.

- 1. Plug the base station into a PoE for power.
- 2. Connect an Ethernet cable from the LAN port on the base station to a LAN outlet. The LAN outlet must be on the same network as the VVX phone.
- 3. On the VVX phone's menus, select **Settings** > **Features** > **VVX D60 Configuration**.
- 4. On the next screen, select **Base Station** > **Automatic Pairing**.
- 5. Select the base station. Select **Pair**. The handset will show as paired.

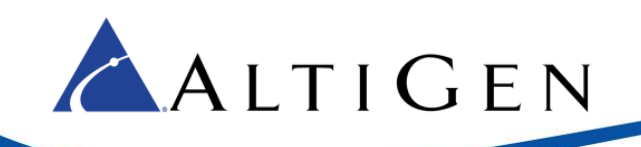

### <span id="page-5-0"></span>**Known Issues**

AltiGen has noted the following open issues with the D60 handset.

- (42804) If the VVX extension has the Multiple Call Waiting feature enabled, the D60 handset will continue to ring when a call goes into the queue.
- (42789) When you enable BLF and/or LINE PARK, the D60 handset will not work.

# <span id="page-5-1"></span>**AltiGen Technical Support**

AltiGen provides technical support to Authorized AltiGen Partners and distributors only. End user customers, please contact your Authorized AltiGen Partner for technical support.

Authorized AltiGen Partners and distributors may contact AltiGen technical support by the following methods:

- You may request technical support on AltiGen's Partner web site, at https://partner.altigen.com. Open a case on this site; a Technical Support representative will respond within one business day.
- Call 888-ALTIGEN, option 5, or 408-597-9000, option 5, and follow the prompts. Your call will be answered by one of AltiGen's Technical Support Representatives or routed to the Technical Support Message Center if no one is available to answer your call.

Technical support hours are 5:00 a.m. to 5:00 p.m., PT, Monday through Friday, except holidays.

If all representatives are busy, your call will be returned in the order it was received, within four hours under normal circumstances. Outside AltiGen business hours, only urgent calls will be returned on the same day (within one hour). Non-urgent calls will be returned on the next business day.

Please be ready to supply the following information:

- Partner ID
- AltiGen Certified Engineer ID
- Product serial number
- AltiWare or MAXCS version number
- Number and types of boards in the system
- Server model
- The telephone number where you can be reached